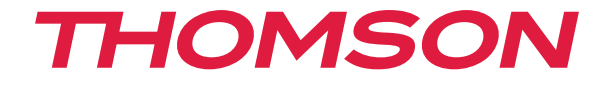

# TEO - 7-inch tablet DESIGNED FOR ANDROID™ 7.1

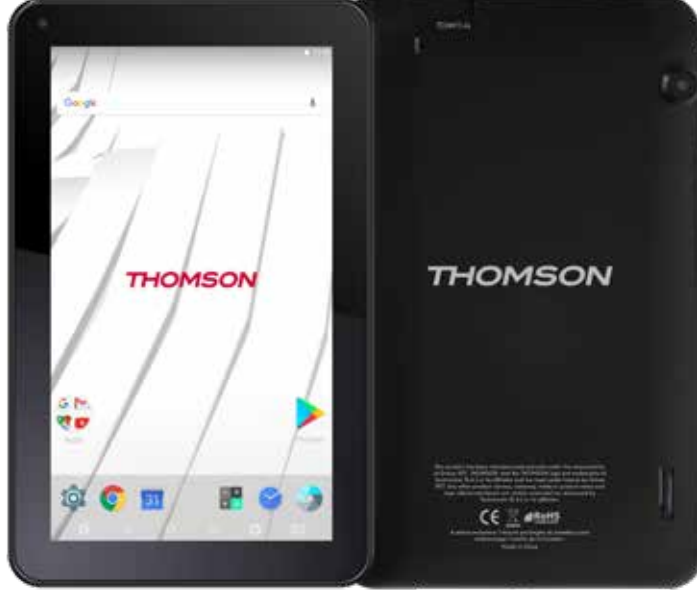

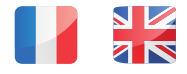

mythomson.com

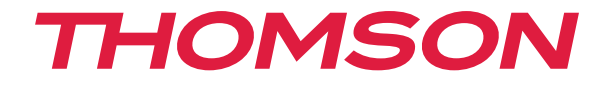

# TEO - 7-inch tablet DESIGNED FOR ANDROID™ 7.1

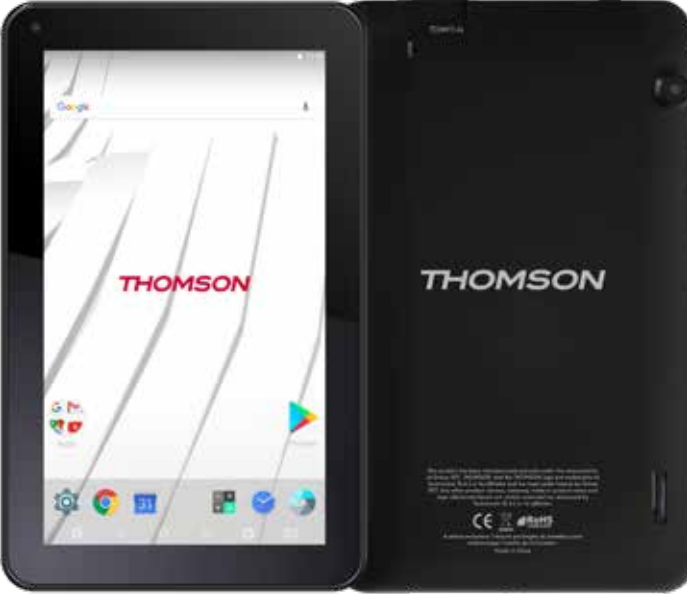

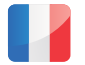

mythomson.com

# Table des matières

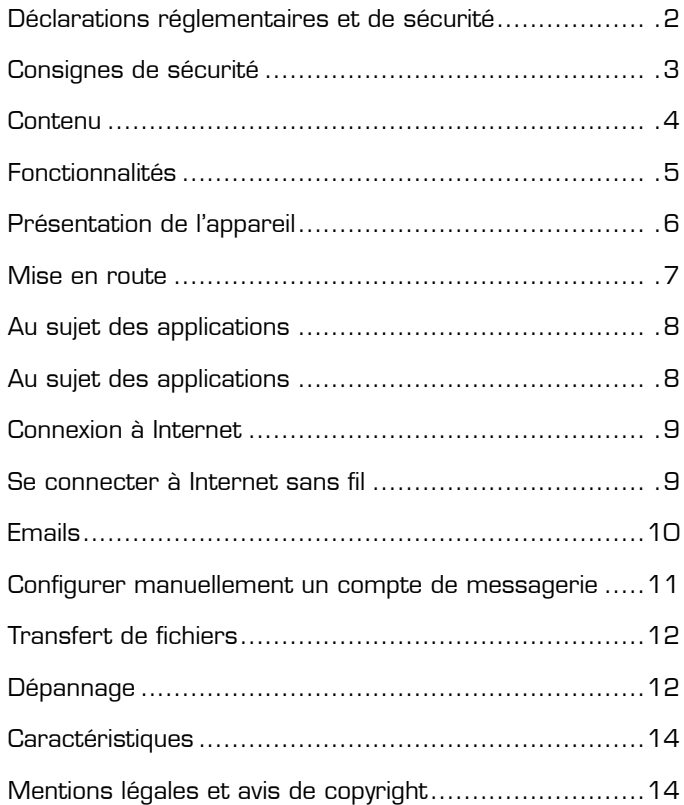

### Déclarations réglementaires et de sécurité

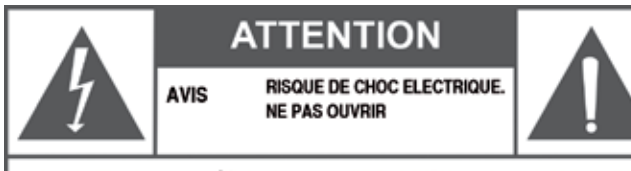

ATTENTION : AFIN D'ÉVITER TOUT RISQUE D'INCENDIE ET DE CHOC ÉLECTRIQUE, NE RETIREZ PAS LE COUVERCLE OU LE CAPOT ARRIÈRE DU PRODUIT. SI L'UNITÉ DOIT ÊTRE RÉPARÉE. ADRESSEZ-VOUS EXCLUSIVEMENT AU PERSONNEL QUALIFIÉ.

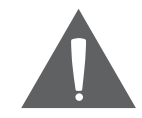

 Dans la documentation fournie avec l'appareil, le point d'exclamation dans un triangle équilatéral est destiné $\boldsymbol{\widehat{u}}$ à alerter l'utilisateur de la présence d'instructions importantes concernant l'utilisation et l'entretien.

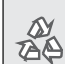

Pour obtenir des informations sur le  $\overline{a}$  recyclage ou la mise au rebut de ce produit, contactez les autorités locales compétentes.

L AVERTISSEMENT : Afin de prévenir tout risque d'incendie ou de choc électrique, n'exposez pas cet appareil à la pluie ou à l'humidité. Le boîtier contient des composants soumis à une haute tension dangereuse. N'ouvrez pas le boîtier. Protégez votre audition : les experts de l'audition déconseillent l'écoute prolongée de baladeurs à des volumes sonores élevés. Une exposition prolongée à des volumes très élevés peut provoquer une perte d'audition. Si vous ressentez des bourdonnements dans les oreilles ou constatez une perte d'audition, cessez d'utiliser l'appareil et consultez votre médecin. Remarque : si le produit ne répond plus ou s'éteint soudainement, une décharge électrostatique peut en être la cause. Dans ce cas, suivez les procédures ci-dessous pour la restauration : éteignez l'appareil en appuyant sur le bouton sur la droite en le maintenant enfoncé (position Éteindre) pendant 15 secondes. L Rallumez l'appareil.

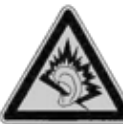

À plein volume, une écoute prolongée sur l'appareil audio portable peut endommager l'audition de l'utilisateur.

### Consignes de sécurité

- 1 Veuillez tenir l'appareil éloigné de l'humidité et de la poussière.
- 2 Ne laissez pas l'appareil dans un environnement à température élevée, en particulier une voiture fermée en plein soleil.
- 3 Évitez de faire tomber l'appareil et de le cogner.
- 4 Ne secouez pas violemment l'appareil, en particulier l'écran LCD, auquel cas l'écran pourrait présenter des dysfonctionnements.
- 5 Veillez à régler avec prudence le volume des écouteurs ; un volume trop élevé peut endommager votre audition.
- 6 Veuillez charger l'appareil lorsque
- L'icône d'alimentation indique que la batterie est presque épuisée
- L'appareil s'éteint automatiquement et ne se rallume pas.
- L'appareil ne réagit pas lorsque vous appuyez sur les boutons.
- L Attention : Veuillez utiliser uniquement le chargeur fourni par le fabricant ; d'autres chargeurs peuvent endommager l'appareil.
- 7 Ne déconnectez pas l'appareil de votre PC lors d'un téléchargement ou d'un formatage car cela pourrait provoquer des erreurs de programmation dans l'appareil.
- 8 Ne démontez pas l'appareil vous-même, faites-le démonter par un technicien uniquement.
- 9 N'utilisez ni alcool, ni diluant ni produits chimiques à base

de benzène pour nettoyer la surface de l'appareil.

- 10 N'utilisez pas l'appareil dans des lieux où son utilisation est interdite, comme un avion.
- 11 Veillez à sauvegarder régulièrement les fichiers et les données se trouvant sur votre appareil. Le fabricant n'est pas responsable de données ou fichiers perdus à la suite d'un accident ou d'une réparation que l'appareil ait pu subir.
- 12 Le fabricant dispose de tous les droits concernant la technologie et la conception de l'appareil et n'a en aucun cas l'obligation d'informer l'utilisateur sur le développement de nouvelles versions ou de nouveaux modèles.
- 13 L'appareil N'EST PAS étanche ; veuillez toujours le tenir éloigné de l'humidité.

Cet appareil mettra environ 20 secondes pour s'allumer ; veuillez ne pas essayer de l'utiliser pendant ce laps de temps.

### Contenu

- 1. Une tablette THOMSON
- 2. Un mode d'emploi
- 3. Un chargeur
- 4. Un câble micro USB

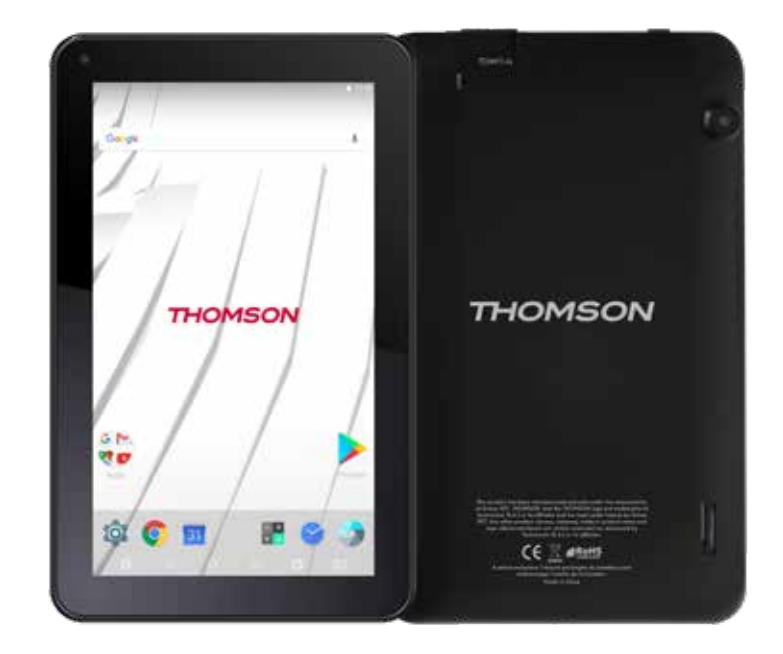

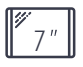

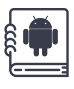

┞╞

冎

### Fonctionnalités

Parcourez le Web Visitez vos sites Web favoris

Consultez vos e-mails Gardez le contact avec vos amis et vos proches

Regardez des vidéos sur YouTube Rejoignez la plus grande communauté de partage de vidéos au monde

Lisez vos livres préférés Téléchargez des milliers de livres avec le lecteur E-book intégré\*

Découvrez des milliers d'applis pour Android Jeux, applications, et bien plus encore avec Google Play

Connectez-vous sans fil à Internet Réseau Wi-Fi haut débit 802.11 b/g/n

Profitez de votre bibliothèque multimédia où que vous soyez

Summum de la puissance mobile, cette tablette lit les morceaux, vidéos et photos dans divers formats

Lecteur de carte mémoire microSD Augmentez votre capacité de stockage (jusqu'à 32 Go pris en charge)

Appareil photo intégré Appareil photo avant (0,3 MP) et arrière très pratique (2 MP interpolation)

Détection automatique de l'orientation Lisez dans l'orientation de votre choix ; l'affichage s'adapte automatiquement.

Le lecteur E-book inclus est requis pour lire des livres au format ePub.

La qualité du flux vidéo dépend de la source ainsi que de la qualité et de l'état de votre connexion réseau.

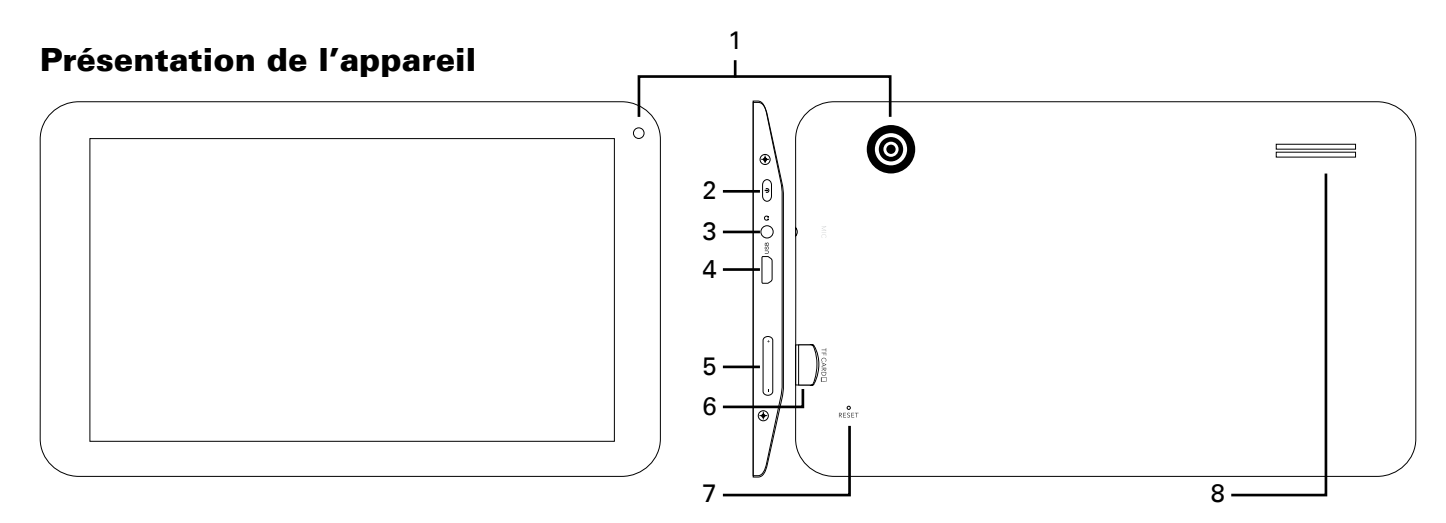

#### 1. Appareil photo

Permet de prendre des photos ou de capturer des vidéos.

#### 2. Alimentation

Appuyez sur le bouton d'alimentation pour allumer l'appareil ou pour activer/désactiver l'écran.

Appuyez sur le bouton et maintenez-le enfoncé pour accéder au menu Power Off (Éteindre).

#### 3. Écouteurs

Sortie audio pour les écouteurs.

#### 4. USB OTG et host

Prise qui, lorsqu'elle est reliée à un périphérique USB ou à un ordinateur, permet le transfert de données (musique, vidéos, photos, fichiers).Permet de connecter l'appareil à un périphérique USB.

### 5.VOL+/VOL-

Appuyez sur VOL+ pour augmenter le volume sonore. Appuyez sur VOL- pour le réduire.

### 6. CARTE Micro SD

Emplacement pour le chargement des cartes TF externes.

#### 7. Réinitialiser

Appuyez sur ce bouton pour forcer l'arrêt du système lorsque l'appareil ne répond pas.

#### 8. Haut-parleurs

### Mise en route

Appuyer sur le bouton "On/Off"

Pour allumer la tablette :

Appuyez et maintenez la touche Power jusqu'à ce que l'écran s'allume. Attendez que l'écran d'accueil s'affiche ; la tablette est maintenant prête à l'emploi.

Pour éteindre la tablette :

1. Appuyez et maintenez la touche Power jusqu'à ce que la mise hors tension de menu s'affiche.

U Power off C Restart o 85

2. Appuyer sur l'écran « Power off» pour éteindre la tablette

Pour mettre en veille la tablette, appuyez légèrement sur le bouton "Power".

Lorsque la tablette est activé, vous pouvez mettre en veille l'écran pour économiser la batterie. Appuyez simplement sur la touche Power une fois pour mettre en veille l'écran. Appuyez sur la touche Power pour le ré-activer.

L Pour économiser la batterie, l'écran peut être défini pour se mettre en veille automatiquement lorsque la tablette n'est pas en cours d'utilisation (entre 15 secondes et 30 minutes). L'option délai de cet écran se trouve dans le menu Affichage.

### Au sujet des applications

Pour ouvrir une application, touchez l'icône de l'application sur le menu ou vous pouvez glisser l'icône sur l'écran d'accueil pour obtenir un raccourci de cette application.

#### Menu :

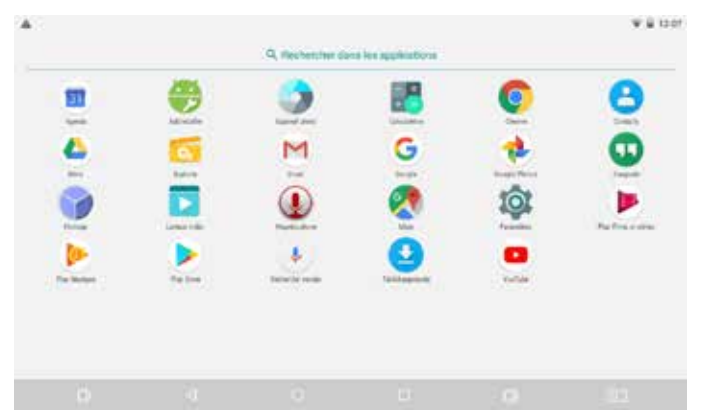

L La photo de l'écran ci-dessus est uniquement à des fins démonstratives. Nous nous réservons le droit de modifier et d'améliorer la liste définitive des applications disponibles sur la tablette.

### Au sujet des applications

Applications préinstallées

Quelques applications ont été préinstallées pour vous faciliter l'utilisation de votre tablette.

Ces applications comprennent :

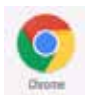

Naviguer sur le web

Effectuer des opérations mathématiques simples

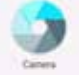

Prendre des photos ou des vidéos avec la caméra frontale

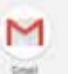

Vérifiez vos courriels.

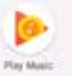

Ecouter de la musique

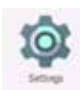

Access the Settings menu to adjust the tablet's options.

### Applications préinstallées

#### Installer des applications

Vous pouvez également télécharger des applications supplémentaire disponibles sur le Google Play, sur le web ou d'autres sources.

La tablette doit être définie pour permettre l'installation d'applications provenant de sources inconnues. L'option de sources inconnues peut être définie dans le menu de paramètres d'Application.

### Connexion à Internet

### Se connecter à Internet sans fil

1. Appuyez sur l'icône de paramètres.

2. Recherchez le paramètre de connexion Wi-Fi et faitesle glisser vers la position On.

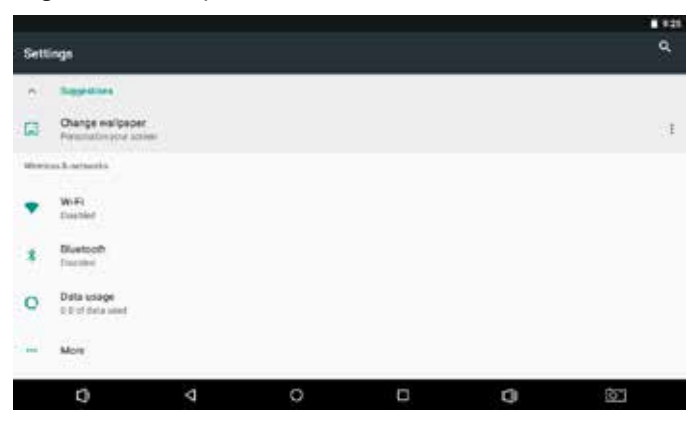

3. Sélectionnez un réseau dans la liste des réseaux disponibles. Pour actualiser la liste des réseaux disponibles, appuyez sur , sélectionnez le bouton Actualiser. Pour ajouter manuellement un réseau, sélectionnez le bouton Ajouter réseau.

4. Sélectionnez le bouton "Se connecter" dans le menu.

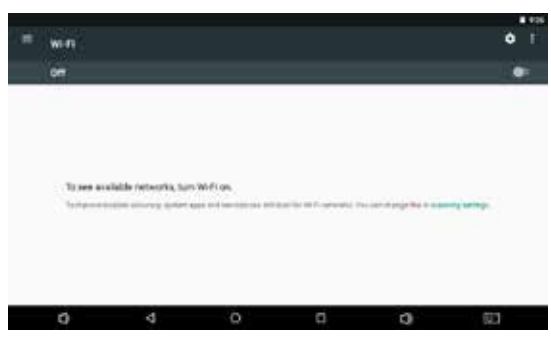

5. Si le réseau Wi-fi est sécurisé avec un mot de passe, entrez le mot de passe pour continuer. Une fois terminé la connexion, l'écran affiche connecté sous le nom du réseau choisi.

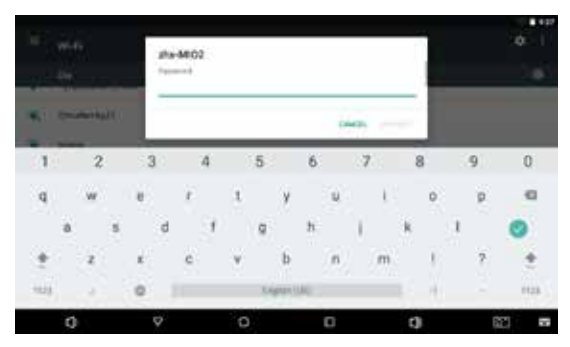

Pour économiser la batterie, désactiver le Wi-Fi lorsque la connexion n'est pas utilisé.

### Emails

Installation d'un compte d'emails

1. Appuyez sur l'icône de Gmail dans le menu d'applications

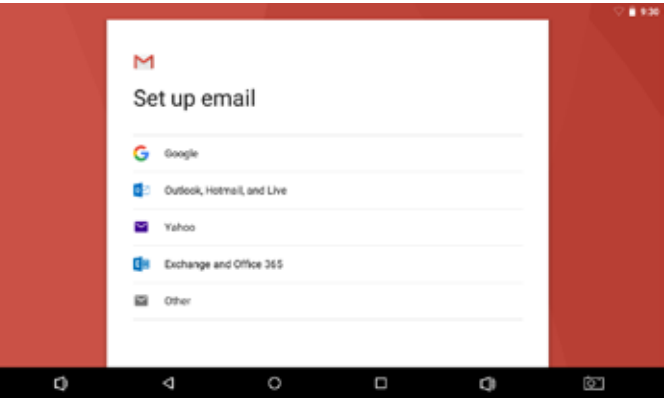

2. Appuyez sur Ajouter une adresse de courriel, entrez votre adresse e-mail, appuyez sur Next, puis entrer le mot de passe. Si cela ne fonctionne pas, vous devrez configurer manuellement votre compte. Avant de configurer manuellement, re-entrer votre email et mot de passe pour s'assurer qu'ils sont corrects.

### Configurer manuellement un compte de messagerie

Il est recommandé de consulter un professionnel de l'informatique avant de tenter de configurer manuellement votre adresse email.

1. Pour configurer manuellement votre adresse email, il faut des informations détaillées. Vérifiez le site Web ou télé phone de votre fournisseur.

2. La première chose que vous devrez déterminer est le type de serveur. Alors que la plupart des serveurs sont POP3, IMAP et Exchange sont également des services pris en charge.

3. Entrez votre adresse email et le mot de passe, puis ap puyez sur Next.

4. Remplissez toutes les informations pour la partie serveur entrant.

5. Appuyez sur Next et l'application permettra de tester vos paramètres. Une connexion Wi-Fi doit être activée pour cette étape.

6. Remplissez toutes les informations pour les paramètres du serveur sortant.

7. Appuyez sur Next et l'application permettra de tester vos paramètres. Une connexion Wi-Fi doit être activée pour cette étape

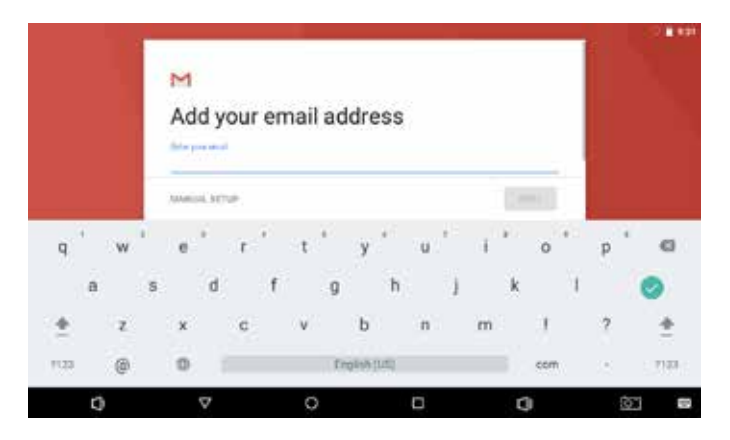

### Transfert de fichiers

Transfert de fichiers avec un ordinateur

Pour commencer le transfert de fichiers vers votre ordinateur, branchez l'extrémité du cordon USB sur la tablette et l'autre dans le port USB de votre ordinateur.

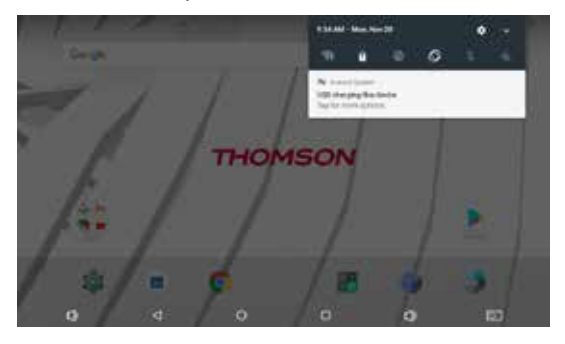

Vous serez maintenant en mesure de transférer des fichiers

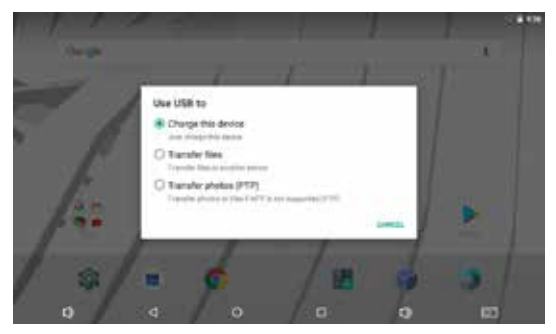

## Dépannage

### 1.1 L'appareil ne peut pas se connecter au Wi-Fi

S'assurer le réseau sans fil fonctionne en le testant à l'aide d'un autre appareil sans fil.

S'assurer que l'appareil et le routeur sans fil respecte la portée du réseau sans fil. Les murs ou autres obstacles réduisent les distances possibles entre les périphériques sans fil.

S'assurer que le mot de passe de sécurité utilisée est correcte.

### 1.2 Le dispositif ne s'allume pas

Vous ne pouvez pas allumer l'appareil lorsque la batterie est sous le niveau critique, veuillez charger la batterie.

Utiliser une aiguille ou un trombone pour réinitialiser l'appareil sur le côté de l'appareil et vérifier si elle redémarre normalement ou non.

Vérifier si le chargeur est branché correctement.

### 1.3 Questions de chaleur

Lorsque vous exécutez plusieurs applications, à cause de l'écran (son réglage d'intensité), ou quand la tablette est en charge, cet appareil peut devenir assez chaud. Ceci est normal et ne cause pas de désagréments lors de l'utilisation.

### 1.4 Le système a des anomalies et ne fonctionne pas correctement

L'installation de certaines applications de tierce partie peut

entraîner un mauvais fonctionnement du système. Appuyez sur le bouton RESET et effectuer une réinitialisation du système pour résoudre ce problème.

#### 1.5 On ne peut pas définir un compte de messagerie

Veiller à ce que le MID est connecté à un réseau Wi-Fi et peut se connecter à Internet.

S'assurer que vos paramètres E-mail avez été correctement entrées pour le compte d'accès.

Assurez-vous que votre heure système et heure locale sont correctes.

#### 1.6 On ne peut pas enregistrer

Utiliser une aiguille ou un trombone pour réinitialiser l'appareil sur le côté, puis vérifiez si la fonction d'enregistrement fonctionne correctement.

#### 1.7 Le temps d'activité de la batterie est trop court

La durée de la batterie au lithium varie avec les changements de température environnementale et les conditions de service. Si la température ambiante est trop basse ou trop élevée, la durée de la batterie sera affectée. Il est recommandé d'utiliser cet appareil à une température normale.

La vie de la batterie dépend de son utilisation. Grand volume, WIFI et l'utilisation fréquente peuvent causer le déchargement plus rapide de la batterie.

### 1.8 Aucun bruit ne sort des écouteurs

Vérifiez si le réglage du volume est à 0.

Vérifiez si le fichier audio est cassé, puis essayez de lire un autre fichier audio pour confirmer. Si le fichier audio est brisé, il peut causer des bruits graves ou statique.

### 1.9 La déformation de la couleur d'affichage vidéo ou photo

Utilisez une aiguille ou un trombone pour réinitialiser au dos de l'appareil pour résoudre ce problème.

#### 1.10 Vous ne pouvez pas copier de fichiers

Veuillez vérifier si le périphérique est correctement connecté à l'ordinateur.

Veuillez vérifier si l'espace mémoire est pleine.

Vérifiez si le câble USB est cassé.

#### 1.11 Autres troubles, suivez les étapes ci-dessous pour définir les autres troubles avant de nous retourner le MID / Tablet PC :

Etape 1 : Utiliser une aiguille ou un trombone pour réinitialiser l'appareil sur le côté, puis vérifiez si la tablette fonctionne correctement

Etape 2 : Mettre à jour le firmware du PC et redémarrer l'appareil, puis vérifiez si la tablette fonctionne correctement

### **Caractéristiques**

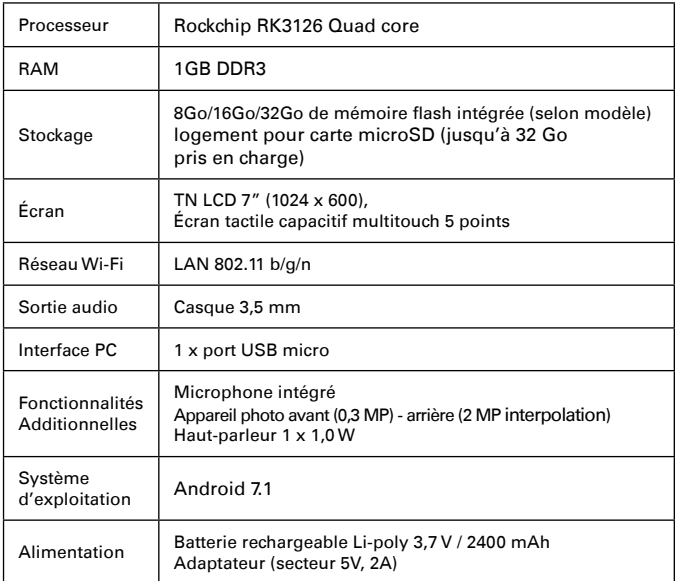

### Mentions légales et avis de copyright

This product has been manufactured and sold under the responsibility of Group SFIT. THOMSON, and the THOMSON logo are trademarks ofTechnicolor (S.A.) or its affliates and are used under license by Group SFIT. Any other product, service, company, trade or product name and logo referenced herein are neither endorsed nor sponsored byTechnicolor (S.A.) or its affliates.

Google, Android, Google Play, YouTube and other marks are tradmarks of Google LLC.

All other trademarks and logos are property of their respective owners unless indicated otherwise.

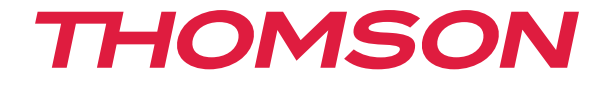

# TEO - 7-inch tablet DESIGNED FOR ANDROID™ 7.1

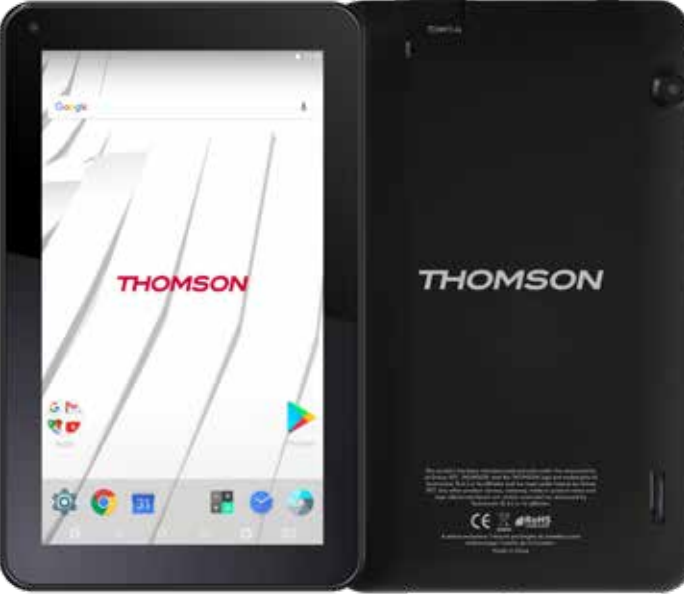

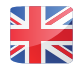

mythomson.com

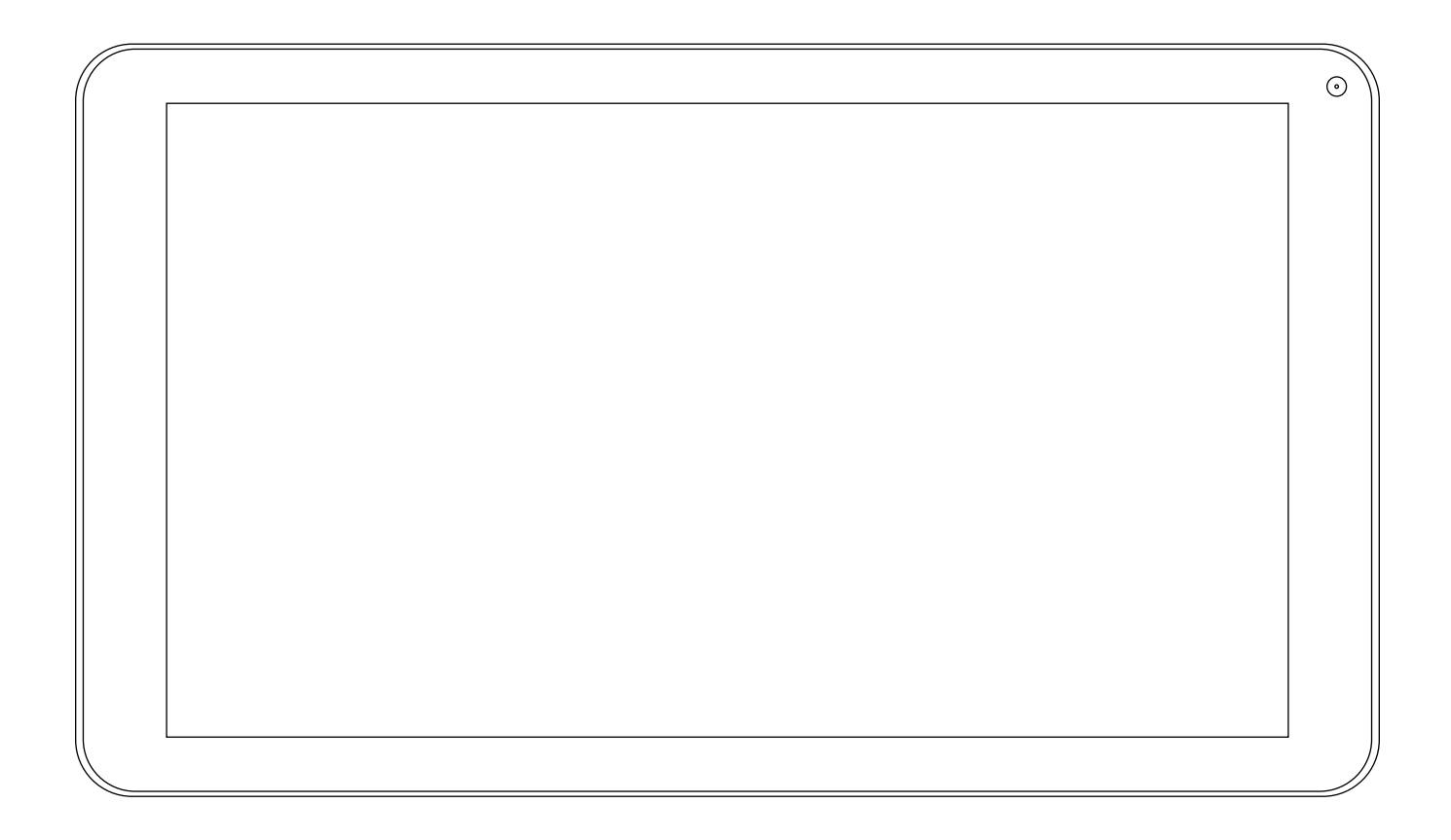

# **Table of contents**

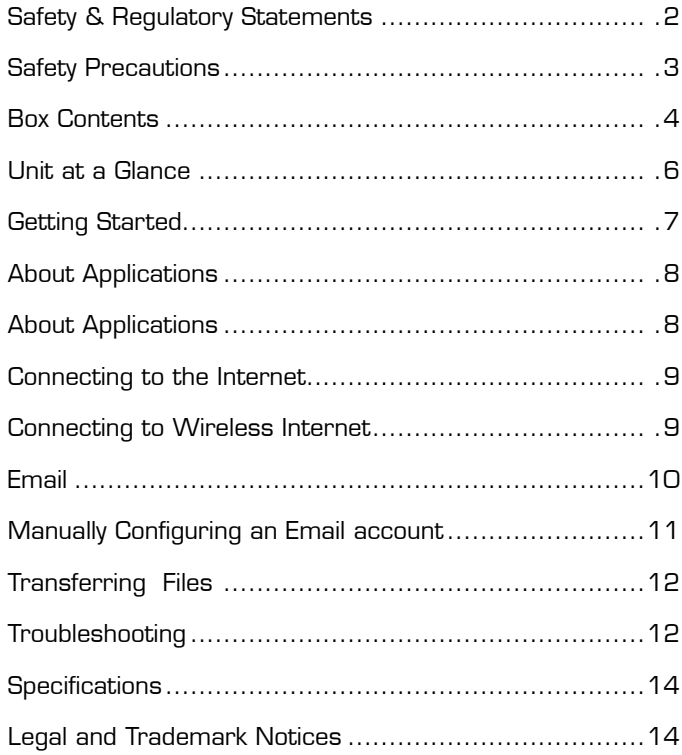

### Safety & Regulatory Statements

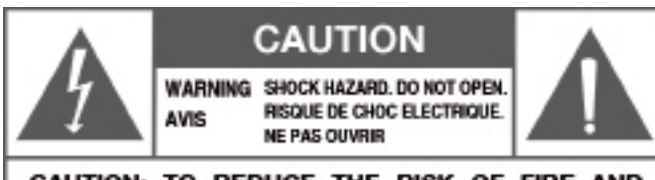

CAUTION: TO REDUCE THE RISK OF FIRE AND ELECTRIC SHOCK, DO NOT REMOVE THE COVER (OR BACK) OF THE UNIT. REFER SERVICING ONLY TO QUALIFIED SERVICE PERSONNEL.

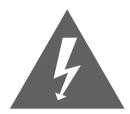

 The lightning flash with arrowhead symbol within an equilateral triangle is intended to alert the user to the presence of uninsulated "dangerous voltage" within the product's enclosure that may be of sufficient magnitude to constitute a risk of electric shock.

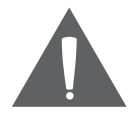

 The exclamation point within an equilateral triangle is intended to alert the user to the presence of important operation and servicing instructions in the literature accompanying the appliance.

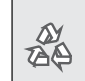

For recycling or disposal information **about this product, please contact your**  $\overline{a}$  about this product, please contact your local authorities.

- L WARNING: To prevent fire or shock hazard, do not expose this device to rain or moisture. Dangerous high voltage is present inside the enclosure. Do not open the cabinet.Protect your hearing: Hearing experts advise against the con-stant use of personal stereos played at high volume. Constant exposure to high volumes can lead to hearing loss. If you should experience ringing in the ears or hearing loss, discontinue use and seek medical advice.Note: If the product suddenly has no response or powers off, an electrostatic discharge may be the cause. In this circumstance, please follow the procedures below for recovery:Turn off the unit by pushing and holding the slide button at the right (Power off Power off position) for 15 seconds.
- L Turn on the unit againt

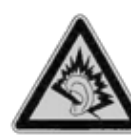

At full volume, prolonged listening to the portable audio device may damage the user's hearing.

### Safety Precautions

- 1 Please protect the device away against moisture and dust.
- 2 Do not leave the device in a high-temperature environment, especially a closed car in hot weather.
- 3 Do not drop or strike the device.
- 4 Do not shake the device violently, particularly the LCD screen, as this may cause the display to malfunction.
- 5 Please make sure to carefully adjust the earphone volume; excessive volume may be harmful to your hearing.
- 6 Please charge the device when

The power icon shows that the battery is nearly flat

The device turns itself off automatically and will not come back on.

There is no response when operating the buttons.

Attention: Please use only the charger provided by the manufacturer; other chargers may damage the device.

- 7 Do not disconnect the device from your PC when downloading, uploading or formatting as this may cause programming errors in the device.
- 8 Do not disassemble the device yourself; only allow an expert to do so.
- 9 Do not use alcohol, thinner or benzene-based chemicals to clean the surface of the device.
- 10 Do not use the device in places where its use is prohibited, like aircraft.
- 11 Please make sure to always back up your device. The manufacturer is not responsible for lost files or data after damage to or repair of the device.
- 12 The manufacturer reserves all the rights to the technology and design of the device and has no obligation to inform the user if new versions or designs have been developed.
- 13 The device is NOT waterproof; please keep it away from moisture at all times.
- 14 This device will take approximately 20 seconds to power up; please don't try to operate the device during this period.

### Box Contents

- 1. A THOMSON tablet
- 2. A user manual
- 3. A power USB charger
- 4. A micro USB cable

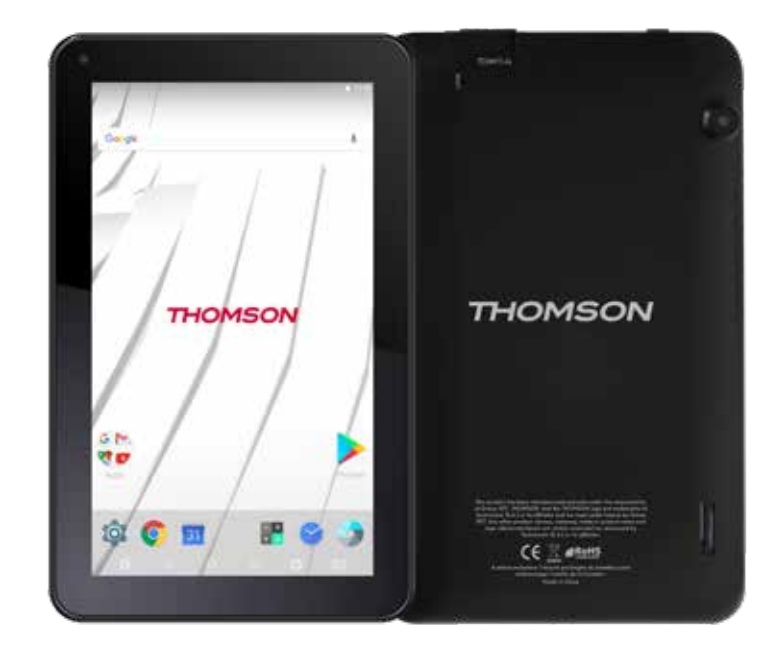

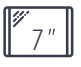

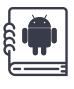

冎

┞╞

#### Features

Browse the Web. Visit your favorite websites

Check your e-mail Keep in touch with friends and family

Watch YouTube videos Browse the world's most popular videosharing community

Read your favorite books Download thousands of books with the included E-book reader\*

Discover thousands of apps for Android Games, applications, and more with Google Play

Connect to the Internet wirelessly High-speed Wi-Fi 802.11 b/g/n networking

Enjoy your media library anywhere

Portable powerhouse plays popular music, video,and photo formats

microSD memory card reader Increase your storage capacity (up to 32 GB supported)

Built-in camera Convenient front-facing (0,3MP) and rear camera(2MP interpolation)

Automatic orientation detection Read any way you want; the display adjusts automatically!

Reading books in the ePub format requires the included E-

book reader application.

Streaming video quality will be affected by the source, and the quality and condition of your network connection.

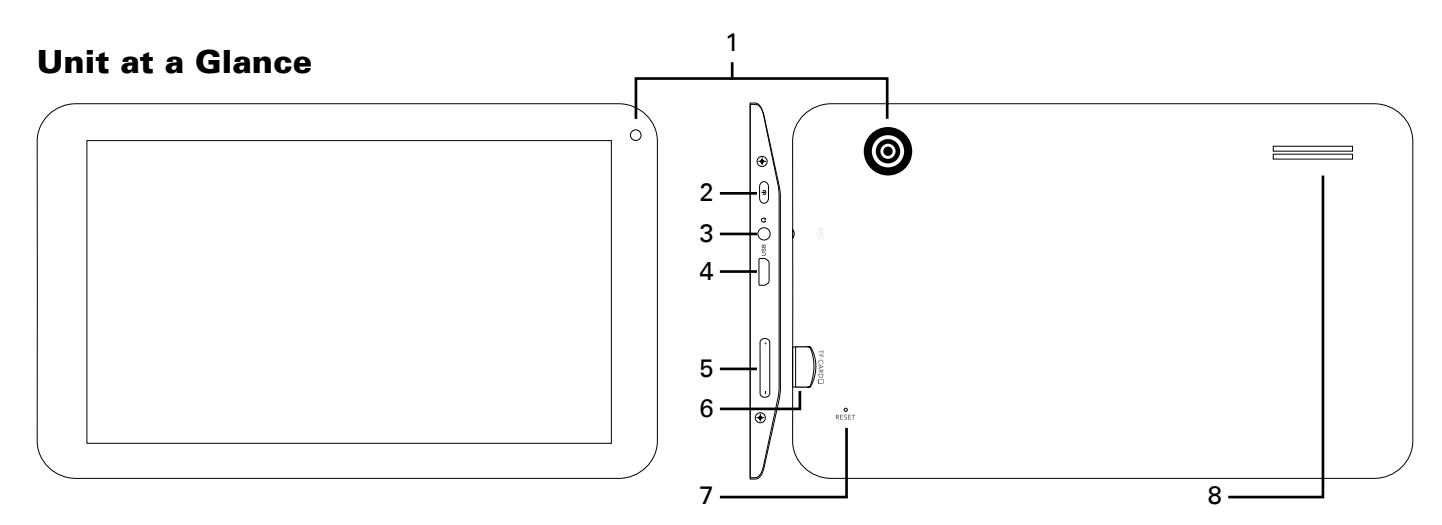

### 1. Camera

Use it to take pictures or capture videos.

### 2. Power

Press to turn the unit on, or to turn the screen on or off. Press and hold to access the Power Off menu.

### 3. Headphone

Audio output connection for headphones.

### 4. Usb OTG And HOST

Connect to a USB device or a computer to transfer data (e.g. music, videos,photos, files). Connect to a USB device

### 5. VOL+/VOL-

Press VOL+ to increase the volume level. Press VOL- to decrease the volume level.

### 6. Micro SD-CARD

Load external Micro SD-cards here.

### 7. Reset

Press this button to force off the system when the device is halted.

#### 8. Speaker

### Getting Started

Turning the Tablet on or off

To turn the tablet on:

Press and hold the Power key until the LCD screen turns on.Wait until the Home screen appears; the tablet is now ready for use.

To turn the tablet off:

1.Press and build the Power key until the power off menu appears.

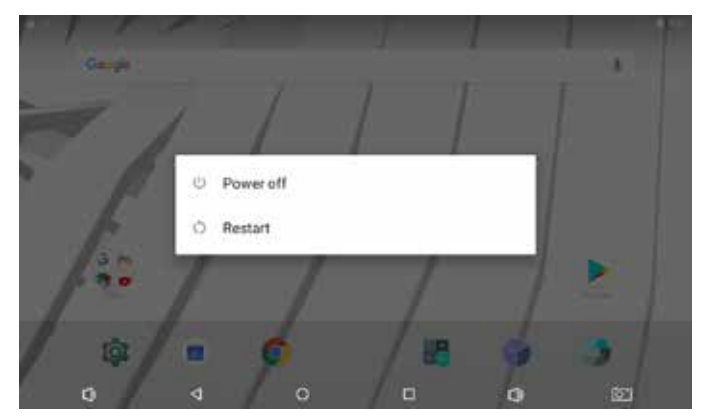

2.Touch the screen "Power off" to turn off the tablet

Turning the Screen On or off (standby)

When the tablet is on, you can turn off the screen to conserve battery power.Simply press the Power key once to turn the screen off. Press the Power key again to turn the screen back on.

L To conserve batterypower, the screen can be set to turn off automatically when the tablet is not in use (between 15 seconds and 30 minutes). This screen timeout option can be found in the display menu.

### About Applications

To open an application,touch the application icon on the home screen or in the Launcher where you can swipe up the icon  $\bigwedge$  on the home screen to get in.

Launcher screen:

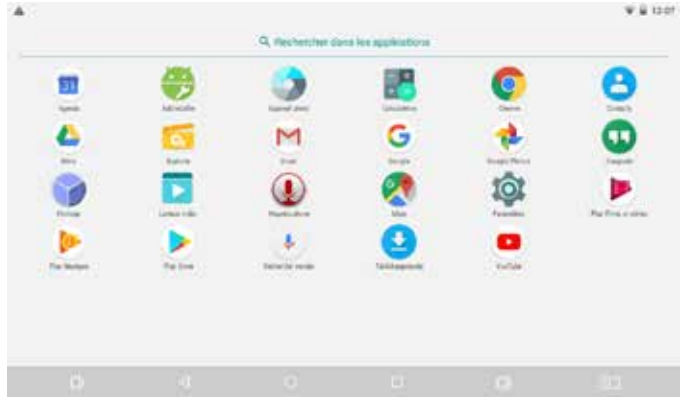

L The screen show above is for illustrative purposes only. Reserves the right to modify and improve the final list of applications available on the tablet.

# About Applications

Preinstalled Applications

Some applications have been installed on your tablet for your convenience.

These applications include:

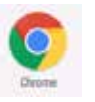

Browse the web

Perform simple mathematical operations

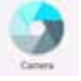

Take pictures or videos with the front facing camera

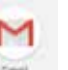

Check your e-mail.

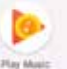

Play music.

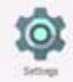

Access the Settings menu to adjust the tablet's options.

### Preinstalled Applications

### Installing Applications

You can also download an install additional from the device's applications marketplace,the web browser or other sources.

The tablet must be set to allow installation of applications from non-Market sources.The Unknown sources option can be set in the Application settings menu.

### Connecting to the Internet

## Connecting to Wireless Internet

1. Press the settings  $\bullet$  Icon. 2. Locate the Wi-Fi $\blacktriangleright$  setting and slide it to the On position.

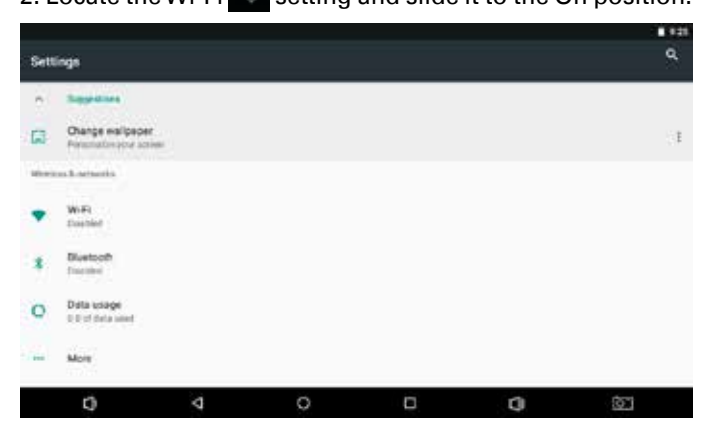

3. Select a network from the list of available networks. To refresh the list of available networks, press **is all as a select Refresh** button.

To manually add a network,select the Add Network button.

4. Select Connect from the pop up menu.

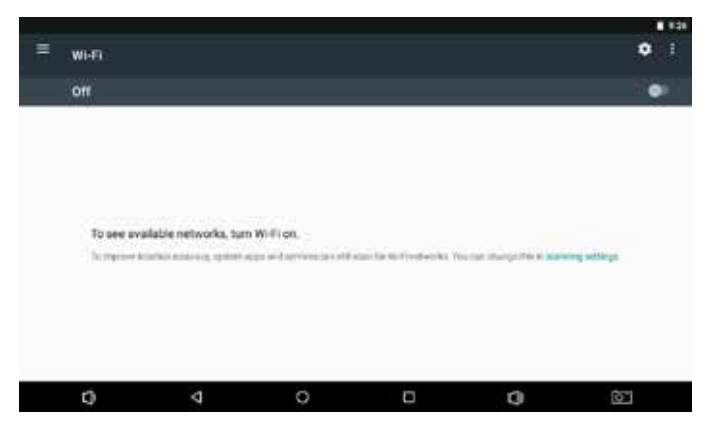

5. If the network is secured with a password,enter the password to continue. Once finished connecting, the display will show Connected under the name of the network.

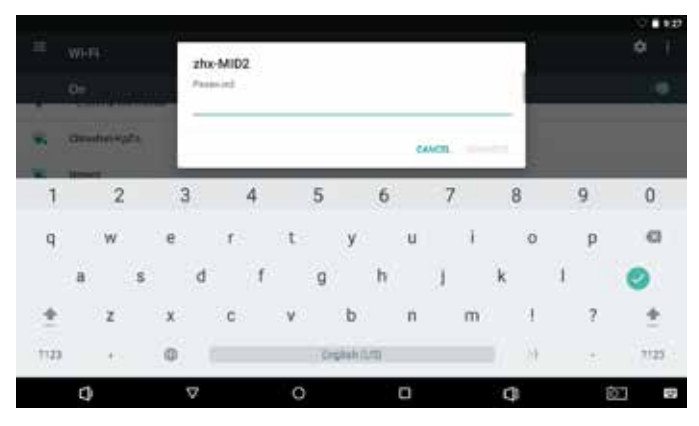

To conserve battery life, turn off Wi-Fi when nor in use.

# Email

Setting Up an Email account

1.Press Gmail icon under App menu.

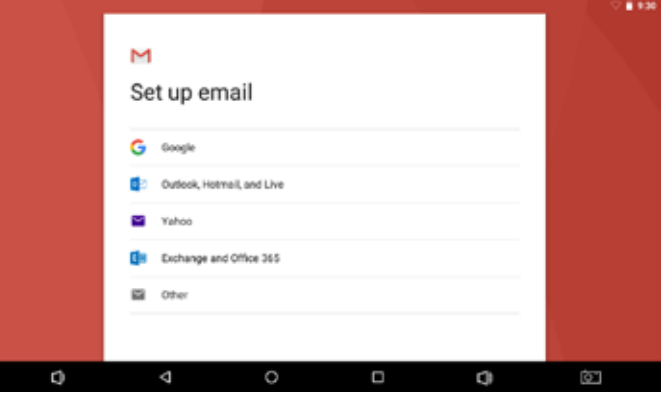

2.Press Add an email address, enter your email address,press Next, then input password. If this does not work,you will need to manually configure your account. Before attempting to configure manually, re-enter your email and password to make sure they are correct.

### Manually Configuring an Email account

It is recommended to consult an IT professional before attempting to manually configure your email address.

1. To set up your email manually,detailed information is required.Check your provider's website or phone support for individual provider information.

2. The first thing you will need to determine is the server type.While most servers are POP3,IMAP and Exchange are also supported services.

3. Enter your email address and password then press Next.

4. Fill in all information for the Incoming server portion of the manual setup.

5. Press Next and the app will test your settings.Wi-Fi is required to be active for this step.

6. Fill in all information for the Outgoing server settings.

7. Press Next and the app will test your settings.Wi-Fi is required to be active for this step.

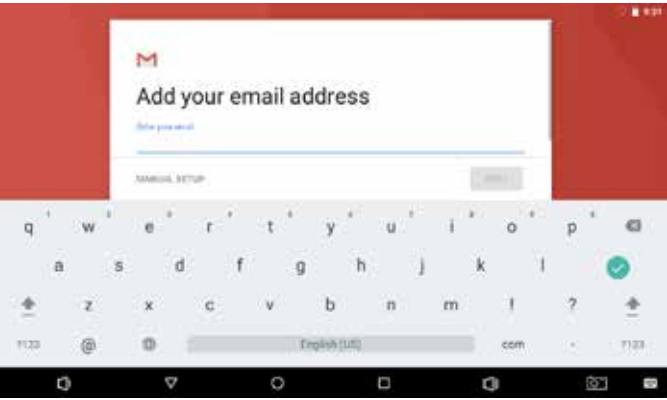

### Transferring Files

Transferring Files with a Computer

To begin transferring files to your computer,plug one end of the included Mini-USB to USB cord into the unit, and the other into the USB port on a computer.

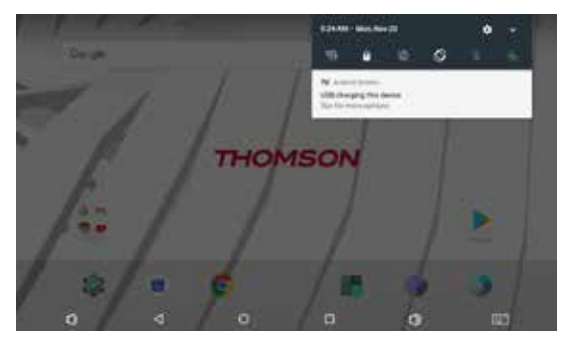

### You will now be able to transfer files

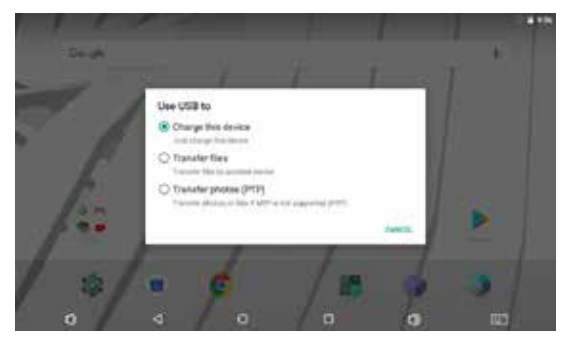

## Troubleshooting

### 1.1 Device can not connect to Wi-Fi

Ensure the wireless network is working by testing it using another wireless device.

Ensure the device and the wireless router is within the range of the wireless network to be connected too.Walls or other obstructions will reduce the possible distances between wireless devices.

Ensure the security password being used is correct.

### 1.2 Device doesn't turn on

You can not turn on the device when the battery charge is below the critical level,please charge the battery.

Use a needle or paper clip to reset unit on the side of the device and check if it is restarting is normally or not.

Check if the charger is connected correctly.

#### 1.3 Heat Issues

When running multiple applications,using the screen on its brightest setting, or when being charged,this device can get quite hot.This is normal and should nor cause any inconvenience when in use.

### 1.4 System has anomalies and doesn't work correctly

Installing some third-party applications may cause the system not to operate correctly.Press the RESET button and perform a system reset to resolve this issue.

#### 1.5 Cannot set E-mail Account or registration application

Ensure that the MID is connected to a Wi-Fi network and can connect to the Internet.

Ensure you E-email settings have been entered correctly for the account being accessed.

Make sure your system time and local time are correct.

### 1.6 Can not record

Use a needle or paper clip to reset unit on the side of the device,then check if the record function works correctly.

### 1.7 The stand-by time of the device is too short

The duration of the lithium battery varies with environmental temperature changes and the service conditions.If the environment temperature is too low or too high,the duration of the battery will be affected.It is recommended to use this device at normal temperature.

Battery life is dependent on usage.High volume,WIFI,and the frequent use may cause the battery to be drained at a higher rate.

### 1.8 No sound via earphone

Please check if the volume setting is 0.

Please check if audio file is broken,and try to play another audio file to confirm.If the audio file is broken,it may cause severe noise or static.

### 1.9 The color distortion of video or picture display

Use a needle or paper clip to reset unit on the back of the

device to solve this issue.

### 1.10 Can not copy files

Please check if the device is connected to the computer correctly.

Please check if the memory space is full.

Please check if the USB cable is broken.

### 1.11 Other troubles Please follow up the steps as below to fix the other troubles before you return the MID/Tablet PC to us:

Step1 : Use a needle or paper clip to reset unit on the side of the device,then check if the function works correctly

Step2 : Upgrade the firmware from the PC and restart the device and then check if the function works correctly

## **Specifications**

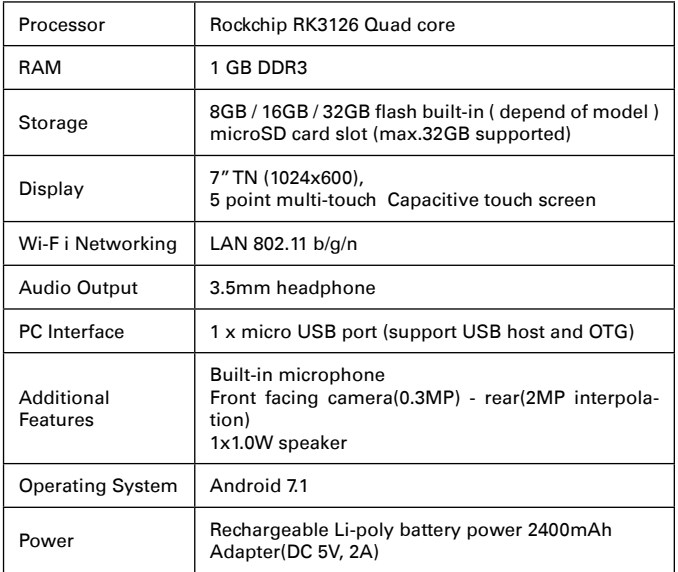

### Legal and Trademark Notices

This product has been manufactured and sold under the responsibility of Group SFIT. THOMSON, and the THOMSON logo are trademarks ofTechnicolor (S.A.) or its affliates and are used under license by Group SFIT. Any other product, service, company, trade or product name and logo referenced herein are neither endorsed nor sponsored byTechnicolor (S.A.) or its affliates.

Google, Android, Google Play, YouTube and other marks are tradmarks of Google LLC.

All other trademarks and logos are property of their respective owners unless indicated otherwise.

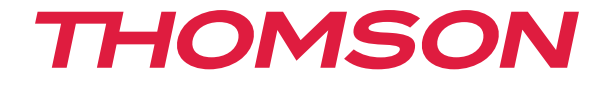

# TEO - 7-inch tablet DESIGNED FOR ANDROID™ 7.1

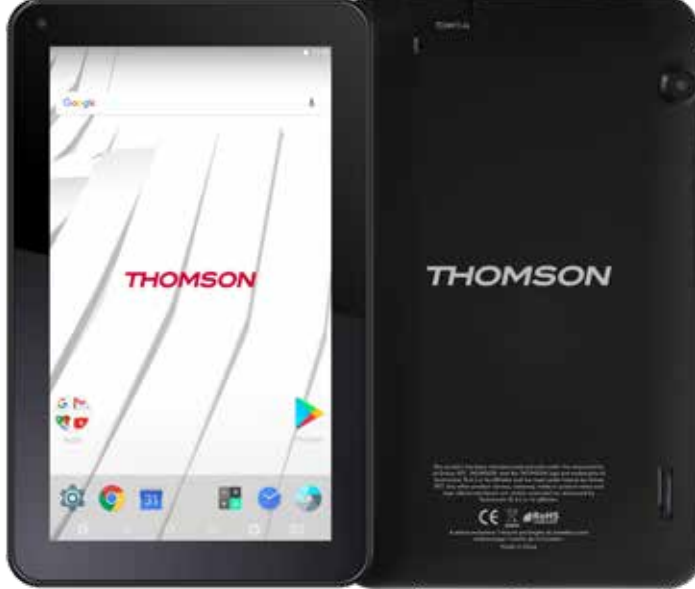

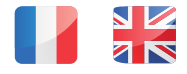

mythomson.com